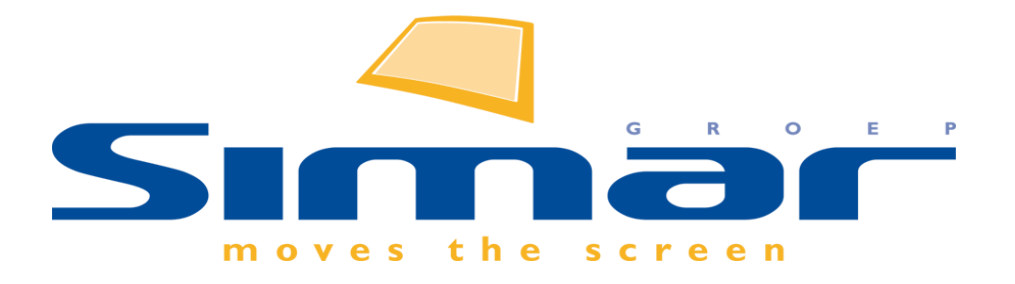

# SIMAR-Design FX

# How to … Installatietekening maken en bematen van artikelen

*FX versie 5 , 15/03/2018*

# SIMAR-Design FX: Installatietekening maken en bematen van artikelen

# **INHOUDSOPGAVE**

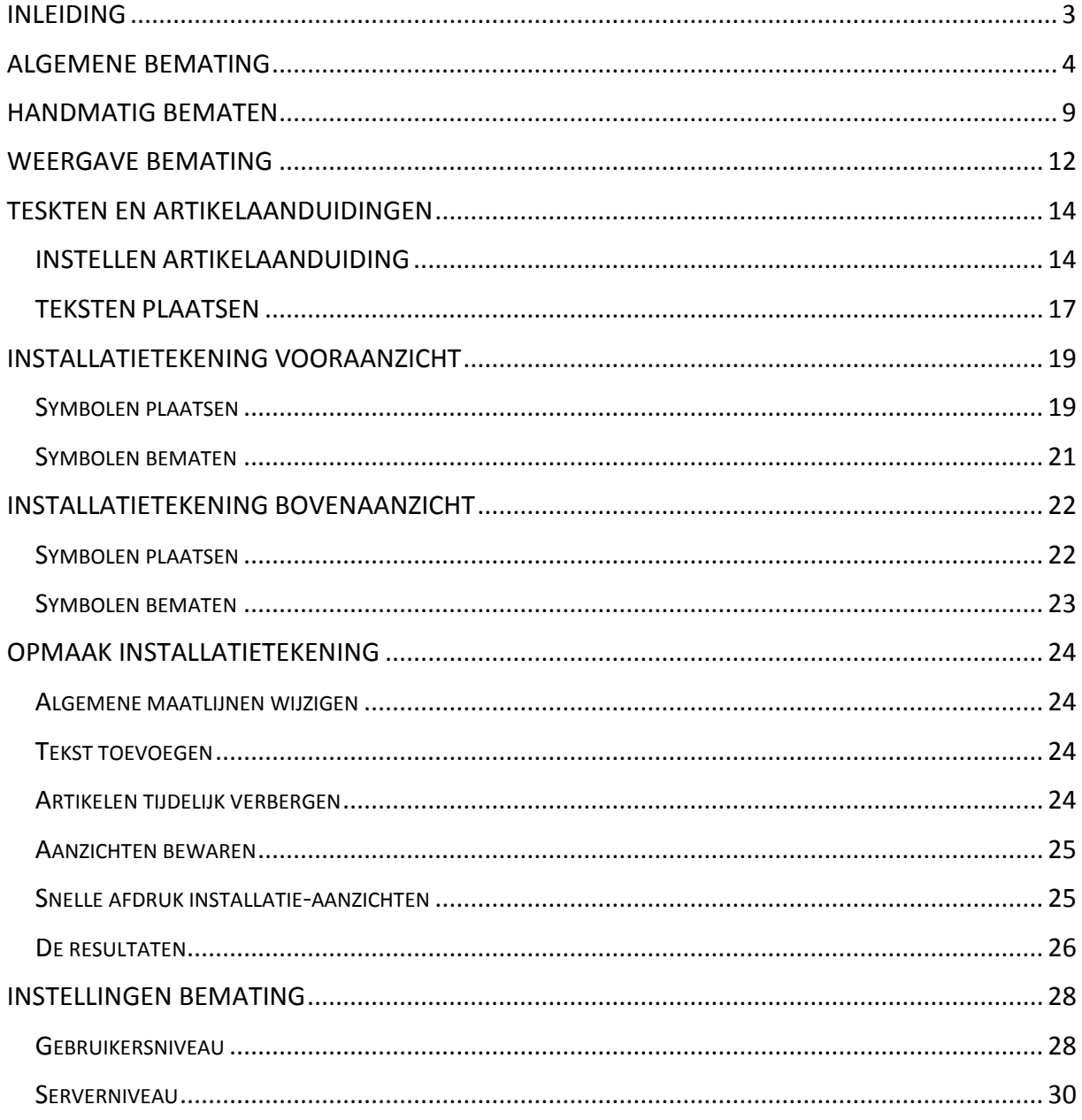

## <span id="page-2-0"></span>**INLEIDING**

In deze handleiding zal worden uitgelegd wat de mogelijkheden zijn qua bemating in het Simar Design FX. Standaard wordt in de tekening automatisch artikelen zoals kasten, muren, ramen,... voorzien van bemating. Echter is het mogelijk om zelf verschillende zaken aan te passen en toe te voegen zoals handmatig bematen van artikelen, teksten toevoegen, opmaak van de maatlijnen veranderen, automatische maatlijnen verwijderen,…

Tot slot wordt ook uitgelegd hoe u een installatietekening kan opstellen met technische symbolen in het boven-en vooraanzicht.

**NB: Deze handleiding heeft betrekking op de mogelijkheden van SIMAR-Design FX versie 5.**

# <span id="page-3-0"></span>**ALGEMENE BEMATING**

Zoals vermeld in de inleiding zal het tekensysteem standaard bepaalde artikelen in de tekening voorzien van bemating.

Welke artikelen in de tekening automatisch bemaat worden kunt u instellen via tabblad **MAATLIJNEN** en de functie **Artikel maatlijnen** in de groep **Maatlijnen**. De wijzigingen die u hier aanbrengt zijn enkel voor het huidig ontwerp geldig. Indien u wijzigingen wil aanbrengen die ook voor toekomstige ontwerpen gelden dan vindt u de nodige informatie in het hoofdstuk **INSTELLINGEN BEMATING** op pagina 28.

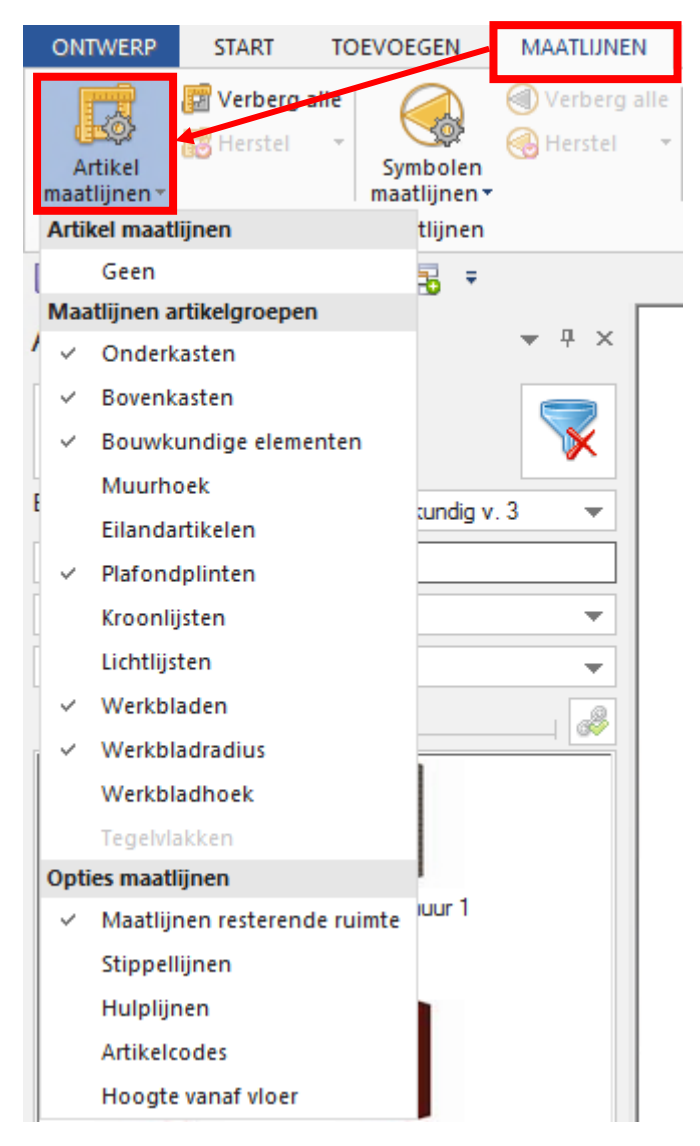

In deze lijst vindt u drie groepen terug waar u bepaalde zaken kunt activeren door deze aan of uit te vinken. Meerdere zaken aan of uitvinken in één keer doet u met de **Ctrl** toets ingedrukt.

Bij **Artikel maatlijnen** kunt u kiezen voor **Geen**. Wanneer u dit aanklikt, schakelt u de automatische bemating uit en zult u enkel nog handmatig toegevoegde maatlijnen zien. Bij **Maatlijnen artikelgroepen** kunt u aanvinken welke groepen van artikelen u automatisch bemaat wilt zien of welke juist niet. Zaken die u hier wijzigt gelden enkel voor het huidige aanzicht(!).

Bij **Opties maatlijnen** kunt u bepaalde extra's toevoegen aan de maatlijnen. Belangrijk hierbij is of er maatlijnen zijn geselecteerd(!). Wanneer dit niet het geval is dan gelden de wijzigingen bij **Opties maatlijnen** voor alle artikelmaatlijnen. Zo niet, worden de wijzigingen enkel toegepast op de selectie.

## Maatlijnen resterende ruimte:

Wanneer deze functie actief is toont het systeem d.m.v. extra maatlijnen hoeveel ruimte er over is op de muur waar het artikel is in of tegen geplaatst.

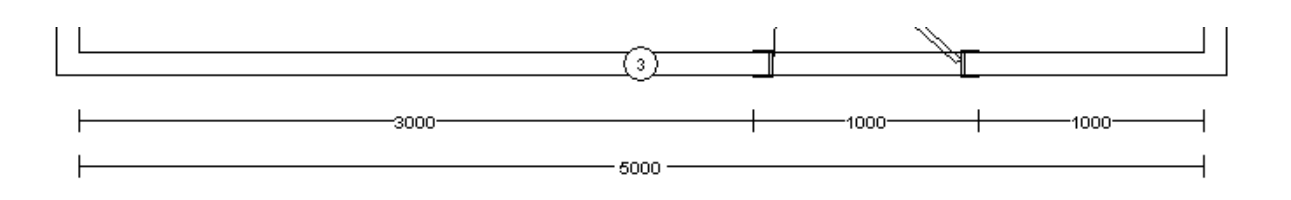

Indien de optie is uitgeschakeld zult u enkel de maatlijn van het artikel en de muur zien.

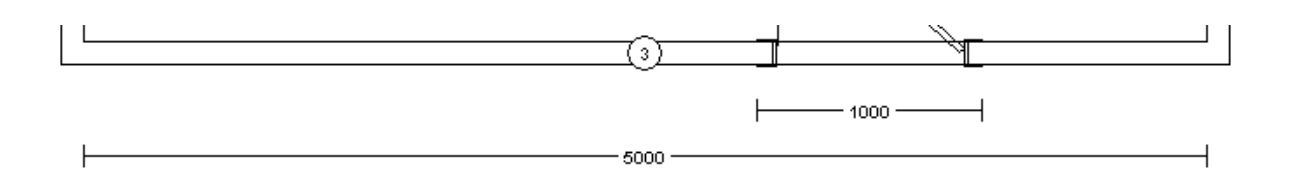

## Stippellijnen:

Wanneer deze functie actief is vertrekt er vanuit de maatlijn een stippellijn naar het desbetreffende artikel.

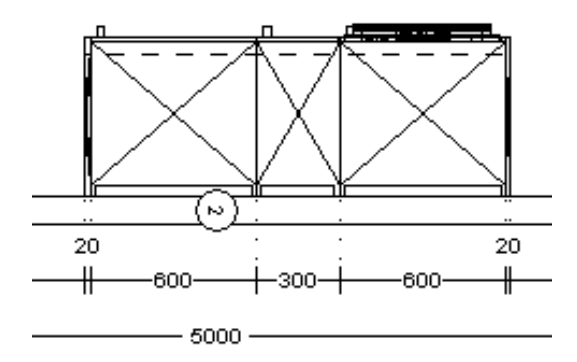

#### Hulplijnen:

Wanneer deze functie actief is kunt u zelf handmatig hulplijnen tekenen. Deze groene hulplijnen zijn bedoeld om handmatig geplaatste maatlijnen op te slepen. De maatlijnen trekken hier op aan zodat u deze mooi kunt uitlijnen. In het volgende hoofdstuk **HANDMATIG BEMATEN** wordt beschreven hoe u hulplijnen plaatst.

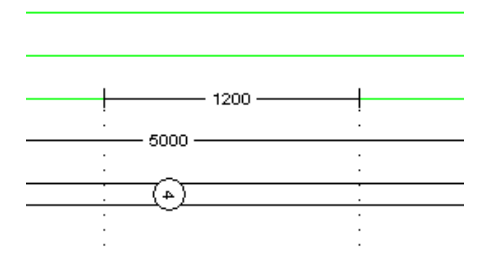

## Artikelcodes:

Indien deze functie actief is dan wordt bij de maat van het artikel ook de artikelcode geplaatst in de maatlijn.

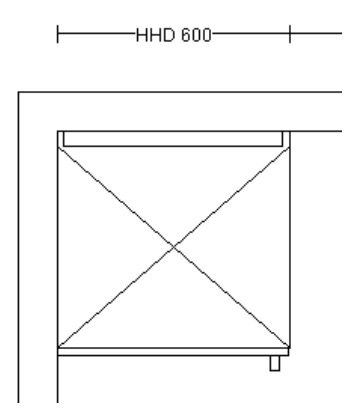

#### Hoogte vanaf vloer:

Indien deze functie actief is dan wordt bij de breedtemaat van het artikel ook de hoogte vanaf de vloer geplaatst in de maatlijn. Bij een kast zult u naast de breedte dus ook de plinthoogte zien in de maatlijn.

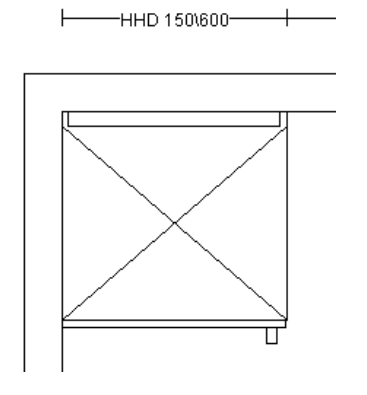

In het tabblad **MAATLIJNEN** in de groep **Maatlijnen** vindt u **Verberg alle**. Wanneer u dit aanklikt worden alle artikelmaatlijnen in het huidige aanzicht verborgen. Indien Verberg alle actief is wordt dit in een een donkerblauwe kleur weergegeven.

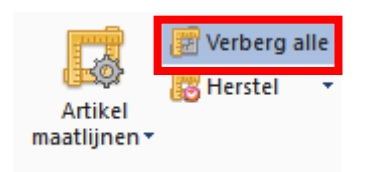

Indien u enkel met automatisch geplaatste maatlijnen werkt is het belangrijk te weten dat u deze individueel of in groep nog kunt aanpassen net zoals handmatig toegevoegde.

Een maatlijn selecteren doet u door deze aan te klikken met de linkermuisknop.

Meerdere maatlijnen selecteren kunt u doen door deze aan te klikken met de linkermuisknop met de **Shift** toets ingedrukt. Een andere mogelijkheid is om een kader te trekken rond een groep maatlijnen door de linkermuisknop ingedrukt te houden en te slepen.

Eenmaal geselecteerd kunt u ze met de linkermuisknop ingedrukt slepen naar een andere positie. De maatlijnen zullen op deze positie blijven ten op zichte van overeenkomstige artikel tenzij de gebruiker dit handmatig nog verplaatst.

Wanneer één of meerdere maatlijnen geslecteerd zijn dan kunt u deze verwijderen door de **Delete** toets in te drukken. Wanneer dit automatisch toegevoegde maatlijnen zijn dan worden deze niet meer terug geplaatst.

Het is natuurlijk mogelijk dat u één of meerdere maatlijnen ten onrechte heeft verwijderd. Speciaal hiervoor bestaat de **Herstel** functie in de groep **Maatlijnen**.

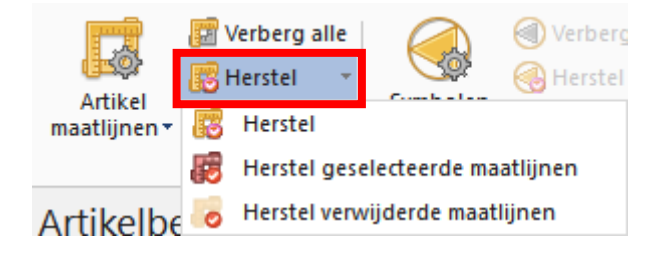

U kunt hierbij kiezen uit 3 Herstelopties:

Herstel:

LIKE Herstel

**Herstel** licht op zodra u één van de automatisch geplaatste maatlijnen wijzigt, door deze bijvoorbeeld te verslepen, verwijderen en/of de waarde te wijzigen. Met **Herstel** kunt u al deze handelingen in één keer ongedaan maken voor het huidige aanzicht.

#### Herstel geselecteerde maatlijnen:

Herstel geselecteerde maatlijnen

Stel dat u enkel één of meerdere maatlijnen wilt herstellen dan doet u volgende:

Selecteer één of meerdere maatlijnen en open het icoon Herstel met het pijltje ken kies voor **Herstel geselecteerde maatlijnen**.

Herstel verwijderde maatlijnen:

Herstel verwijderde maatlijnen

Als laatste heeft u nog de mogelijkheid om alleen de verwijderde automatisch geplaatste maatlijnen op hun standaard waarde terug te zetten. Handig voor het geval dat u de maatlijnen die zijn versleept of van waarde zijn gewijzigd wilt behouden. Open het icoon

**Herstel** met het pijltje  $\bar{\cdot}$  en kies voor **Herstel verwijderde maatlijnen**.

## <span id="page-8-0"></span>**HANDMATIG BEMATEN**

Naast de automatische bemating heeft u nog diverse mogelijkheden om handmatig maatlijnen en hulplijnen toe te voegen in het ontwerp.

U kunt hierbij kiezen uit negen opties die u terug vindt in de groep **Maatlijnen**.

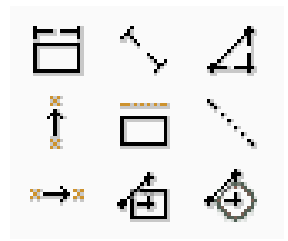

U activeert de functie door deze aan te klikken met de linkermuisknop. Eenmaal actief licht deze donkerblauw op. De functie blijft actief totdat u deze terug met de linkermuisknop aanklikt.

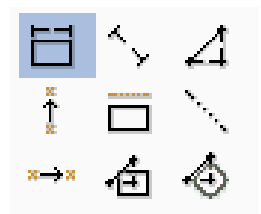

Maatlijn t.b.v. artikel:

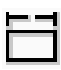

Voeg een maatlijn toe door op de zijde van een artikel te klikken met de linkermuisknop. Bijvoorbeeld om de breedtemaat te tonen van een grafisch artikel zoals een KUBUS die niet automatisch bemaat wordt.

#### Maatlijn van punt tot punt:

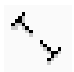

Voeg een maatlijn toe door op een hoekpunt te klikken van een artikel of muur met de linkermuisknop en daarna op een ander hoekpunt. De maatlijn toont de afstand tussen deze twee punten.

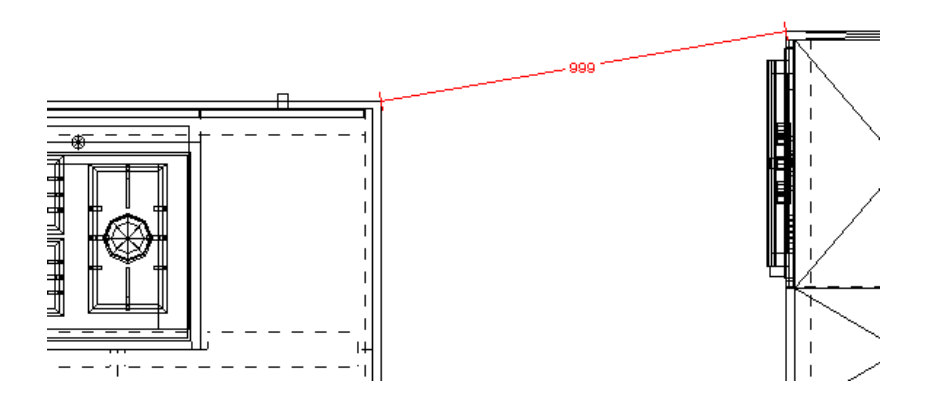

Maatlijnen loodrecht:

Voeg een maatlijn toe door op een hoekpunt te klikken van een artikel of muur met de linkermuisknop en daarna op een ander hoekpunt. De maatlijn toont de afstand tussen deze twee punten d.m.v. een loodrechte verticale en horizontale maatlijn. Dit kan handig zijn om de afstand te bepalen tussen bijvoorbeeld een kastenwand en een kookeiland.

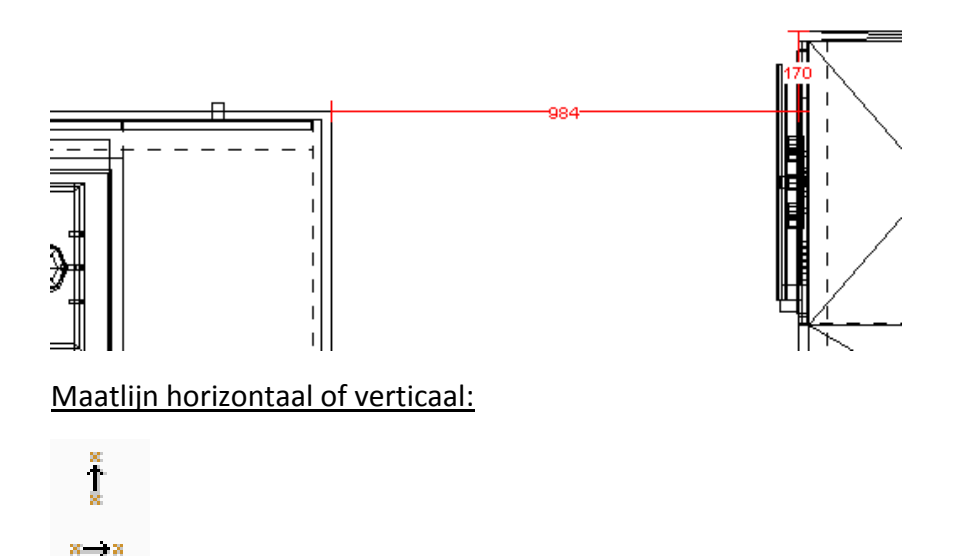

Voeg een meervoudige maatlijn toe door op een hoek van een artikel of muur te klikken met de linkermuisknop en vervolgens op een tweede punt te klikken en deze handeling te herhalen. Om de maatlijn te beëindigen dubbelklikt u in het ontwerp, klikt u buiten het ontwerp (venster) of drukt u op Esc. Deze functie werkt enkel in het vooraanzicht.

#### Hulplijn t.b.v. artikel:

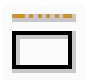

Voeg een hulplijn toe door te klikken met de linkermuisknop op de zijkant van een muur of artikel. Deze hulplijnen kunt u selecteren met de linkermuisknop en verplaatsen. Sleep maatlijnen op de hulplijn om deze te kunnen uitlijnen. Let wel op! Bij opties maatlijnen moet Hulplijnen geactiveerd zijn. Zie vorig hoofdstuk **ALGEMENE BEMATING**.

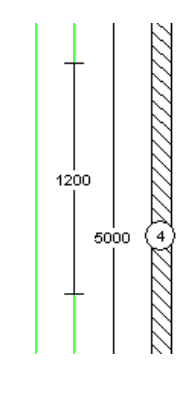

## Hulplijn van punt tot punt:

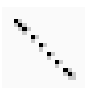

Voeg een hulplijn toe door op een hoekpunt te klikken van een artikel of muur met de linkermuisknop en daarna op een ander hoekpunt.

Maatlijnen t.b.v. hartmaat:

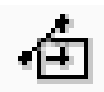

Voeg een maatlijn toe door een artikel aan te klikken met de linkermuisknop en dan te klikken op een hoekpunt van een artikel of muur. Hiermee kunt u bijvoorbeeld de hartmaat tonen van een spoelbak ten op zichte van het werkblad.

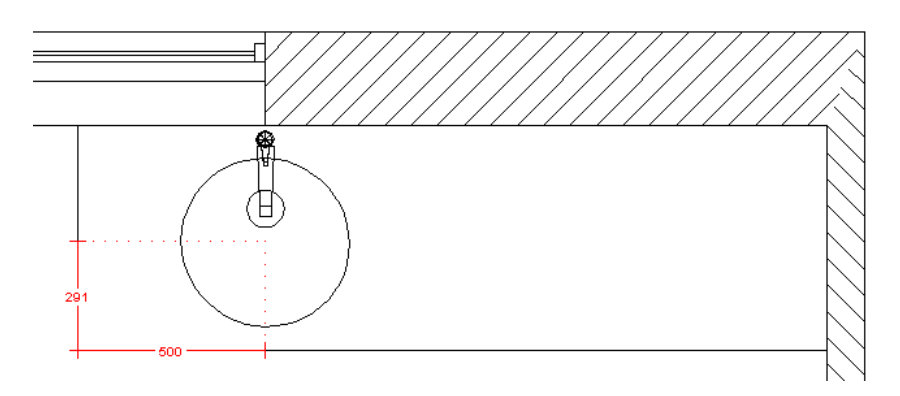

Maatlijnen t.b.v. hartmaat installatiesymbolen:

Voeg een maatlijn toe door een installatiesymbool aan te klikken met de linkermuisknop en dan te klikken op een hoekpunt van een artikel of muur. Het symbool kunt u zowel bematen in het bovenaanzicht als in het vooraanzicht. Meer informatie vindt u hierover in hoofdstuk **INSTALLATIETEKENING BOVENAANZICHT.**

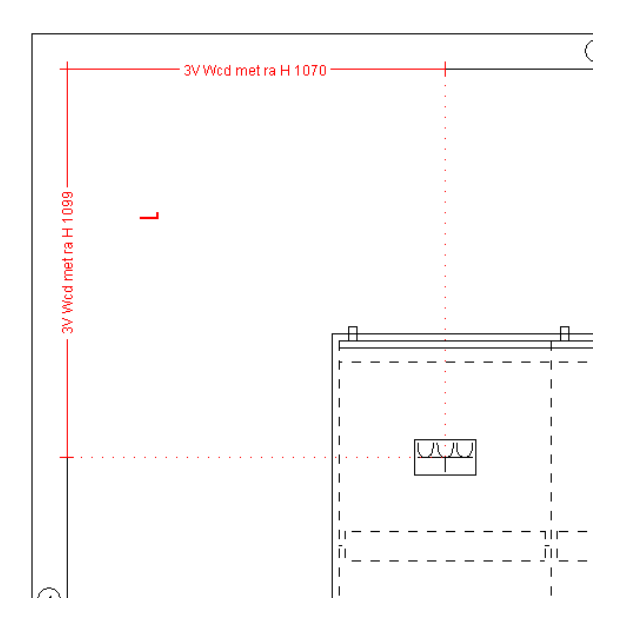

## <span id="page-11-0"></span>**WEERGAVE BEMATING**

In het tabblad **MAATLIJNEN** in de groep **Weergave** heeft u de mogelijkheid om de opmaak van de maatlijnen te wijzigen. Let op! Dit is enkel geldig voor het huidig ontwerp. Indien u bijvoorbeeld permanent de stijl van de maatlijn wilt wijzigen dan doet u dit via de Instellingen van het tekenpakket. Zie hoofdstuk **INSTELLINGEN BEMATING** voor meer details.

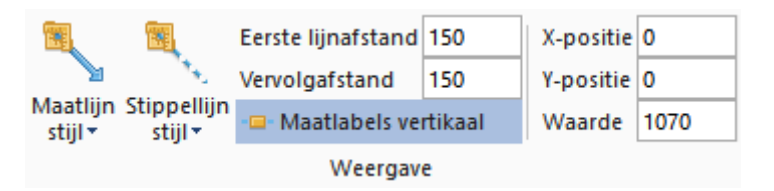

Via **Maatlijnstijl** en **Stippellijnstijl** kunt u de weergave van de lijn aanpassen. Dit wordt toegepast op alle maatlijnen in elk aanzicht van het ontwerp.

Verder kunt u de tussenafstand van de maatlijnen aanpassen. Dit kan handig zij om het ontwerp 'compacter' te maken voor een afdruk bij een groot aantal maatlijnen.

**Eerste lijnafstand:** Dit is de afstand tussen de muur en de eerste maatlijn.

**Vervolgafstand:** Dit is de afstand tussen de maatlijnen onderling.

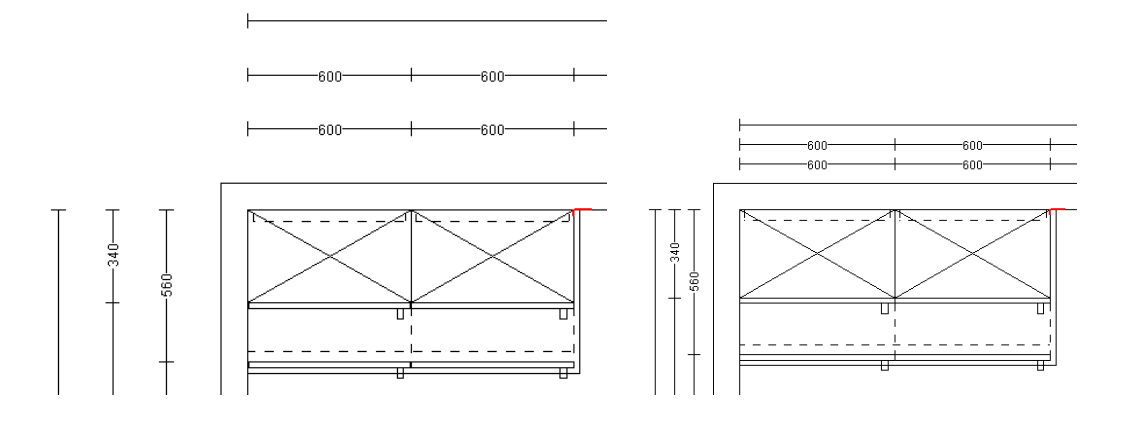

Verder kunt u er voor kiezen om de **maatlabels verticaal** te plaatsen. Wanneer u bijvoorbeeld maatlijnen dicht tegen elkaar wil plaatsen kan deze functie handig zijn om het aanzicht overzichtelijk en leesbaar te houden.

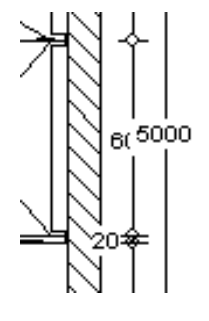

Maatlabels verticaal:

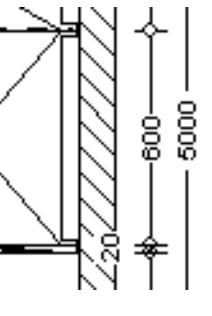

Als laatste heeft u ook de mogelijkheid om de waarde van een maatlijn aan te passen en het maatgetal op de maatlijn te verplaatsen.

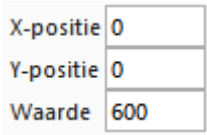

Selecteer een maatlijn door deze aan te klikken met de linkermuisknop. Bij **Waarde** kunt u het maatgetal wijzigen. Doet dit enkel indien u het bewust wilt wijzigen!

Via de X en Y positie kunt u het maatgetal horizontaal (X-positie) en verticaal verplaatsen (Ypositie). Geef bijvoorbeeld -100 in bij X om het naar links te verplaatsen en 100 om het naar rechts te verplaatsen. Het middelpunt is altijd 0.

# <span id="page-13-0"></span>**TESKTEN EN ARTIKELAANDUIDINGEN**

## <span id="page-13-1"></span>INSTELLEN ARTIKELAANDUIDING

Via **Instellen aanduiding** in de groep **Teksten en artikelaanduidingen** kunt u de kasten in het huidig aanzicht voorzien van een nummering of artikelcodes. Dit kan zowel in het bovenaanzicht als vooraanzicht.

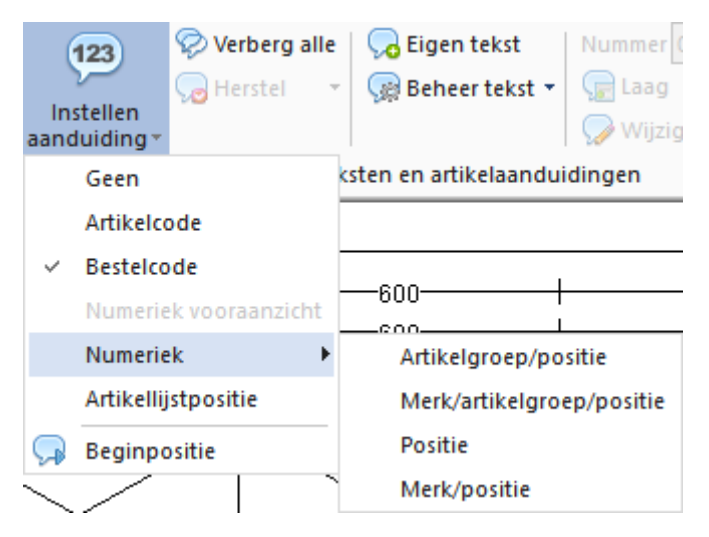

Er zijn hierbij meerdere opties qua aanduiding mogelijk:

## Geen:

Het huidig aanzicht wordt getoond zonder artikelaanduiding.

## Artikelcode:

Het huidig aanzicht wordt getoond met artikelcodes.

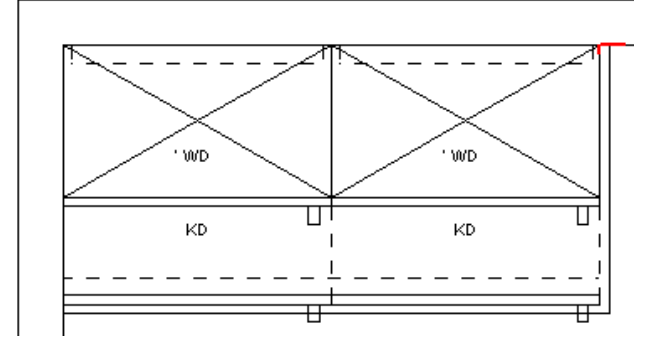

## Bestelcode:

Het huidig aanzicht wordt getoond met bestelcodes. Dit is meestal een combinatie van de artikelcode + draairichting van de kast.

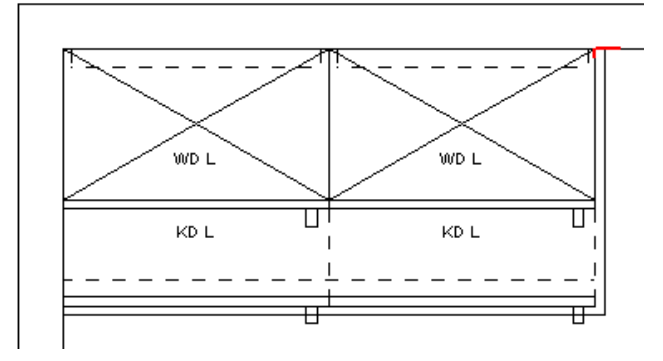

## Numeriek vooraanzicht:

Wanneer u gekozen heeft voor een bepaalde nummering in het bovenaanzicht kunt u deze optie aanzetten om op een identieke manier te nummeren in het vooraanzicht.

#### Numeriek:

In het bovenaanzicht kunt u kiezen voor 4 verschillende manieren om de kasten te nummeren:

- Artikelgroep/Positie
- Merk/artikelgroep/postie
- Positie
- Merk/positie

## Artikellijstpositie:

De elementen worden van een nummering voorzien zoals ze geordend zijn in de **Artikellijst**.

Via tabblad **BEELD** kunt u dit aanzicht oproepen of door met de rechtermuisknop in het tekengebied te klikken en kies dan **Artikellijst**.

## Artikellijst

In de **Artikellijst** kunt u artikelen vastnemen met de linkermuisknop en verslepen in de lijst.

Met de **Ctrl** of **Shift** toets ingedrukt kunt u meerdere artikelen selecteren tegelijk.

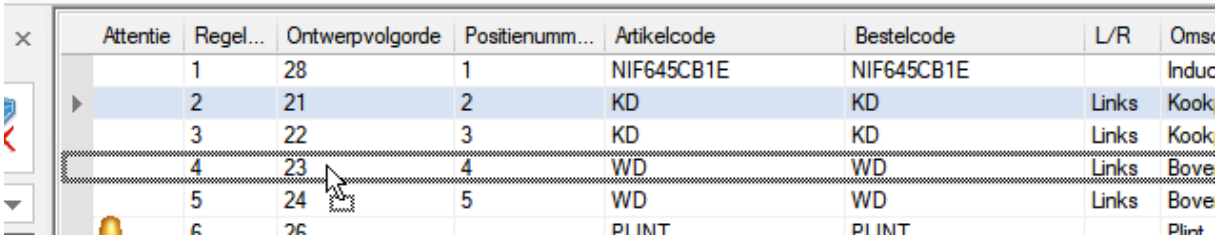

#### Beginpositie:

Als laatste kunt u via de **Beginpositie** bepalen vanaf welk artikel u numeriek begint te tellen.

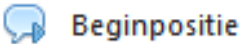

Plaats hiervoor de cursor in de linkerbovenhoek van het betreffende artikel en klik dan op **Beginpostie**.

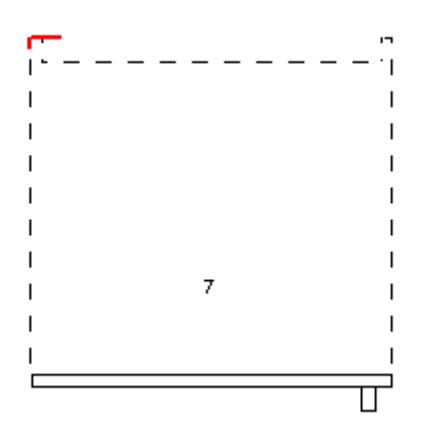

De cursor kunt u gemakkelijk plaatsen door de linkerbovenhoek van het artikel met de rechtermuisknop aan te klikken en te kiezen voor **Plaats cursor**.

#### ms Plaats cursor

In het tabblad **MAATLIJNEN** in de groep **Teksten en artikelaanduidingen** vindt u **Verberg alle**. Wanneer u dit aanklikt worden alle teksten en artikelaanduidingen in het huidige aanzicht verborgen. Indien Verberg alle actief is wordt dit in een een donkerblauwe kleur weergegeven.

## Verberg alle

Net zoals bij de maatlijnen kunt u ook de artikelaanduidingen herstellen.

Herstel licht op zodra u één van de automatisch geplaatste artikelaanduidingen wijzigt, door deze bijvoorbeeld te verslepen, verwijderen en/of de waarde te wijzigen. Met **Herstel** kunt u al deze handelingen in één keer ongedaan maken voor het huidige aanzicht.

# $_{\odot}$  Herstel

## <span id="page-16-0"></span>TEKSTEN PLAATSEN

Via het tabblad **MAATLIJNEN** in de groep **Teksten en artikelaanduidingen** heeft u de mogelijkheid om teksten toe te voegen aan boven-en vooraanzicht.

#### Tekst plaatsen:

Klik op Eigen tekst om op de positie van de cursor een tekst toe te voegen.

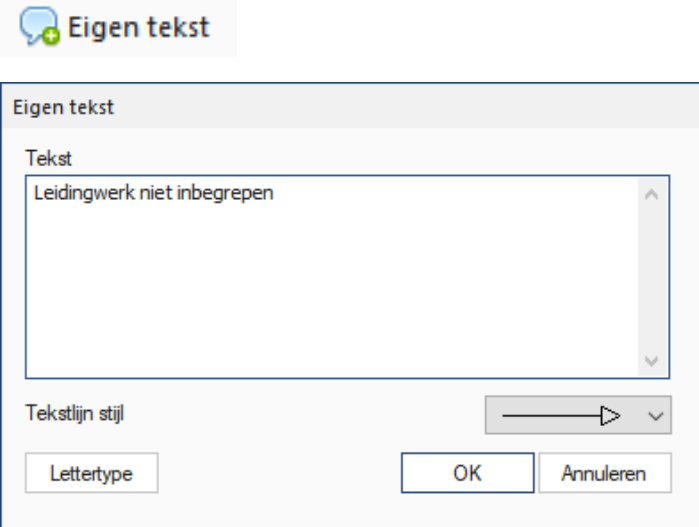

U krijgt een popup scherm waarin u uw tekst kunt typen. Via **Lettertype** kunt u de tekst opmaken qua kleur, grootte en lettertype.

Eenmaal een tekst geplaatst is kunt u, door deze met de **Ctrl** toets ingedrukt met de linkermuisknop aan te klikken, een pijl tekenen vanuit deze tekst om bijvoorbeeld een artikel te accentueren.

Laat u tijdens het slepen met de muis de **Ctrl** toets los, dan kunt in een vrije hoek de pijl te tekenen. Eenmaal met de linker muisknop klikken geeft u de mogelijkheid een pijl te tekenen die uit meerdere delen bestaat om bijvoorbeeld rondom een object te gaan. Op de plaats waar de pijl moet stoppen dubbelklikt u met de linker muisknop.

Wanneer u de tekst toevoegt kunt u ook nog de stijl kiezen van deze **Tekstlijn**.

Teksten kunt u net als artikelen verplaatsen en verwijderen.

#### Tekst verplaatsen:

Om een tekst te verplaatsen klikt u eerst de tekst met de linkermuisknop aan. Daarna versleept u de tekst naar een andere positie met de linkermuisknop ingedrukt.

#### Tekst verwijderen:

Een tekst verwijderen doet u door de tekst te selecteren met de linkermuisknop en dan op de **Delete** toets te drukken.

Eenmaal een tekst geplaatst is kunt u deze nog opslaan, wijzigen, roteren en koppelen aan een laag.

#### Tekst bewaren:

Wanneer u een aantal standaard teksten wilt opslaan voor toekomstige gebruik in nieuwe ontwerpen kunt u gebruik maken van **Beheer tekst**.

## **Beheer tekst** ▼

Selecteer de tekst die u wilt bewaren met de linkermuisknop en klik op **Beheer tekst.**

Kies onderaan het scherm voor **Opslaan** en geef de tekst een naam/titel.

**Q** Opslaan

#### Tekst wijzigen:

Een tekst kunt u aanpassen door deze met de linkermuisknop te selecteren en dan te klikken op **Wijzigen. U** kunt hetzelfde ook doen door met de linkermuisknop te dubbelklikken op de tekst

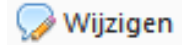

#### Tekst koppelen aan een laag:

Wanneer u een tekst selecteer met de linkermuisknop kunt u deze via **Laag** koppelen aan een artikelcategorie of laag.

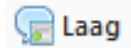

Dit kan handig zijn om bijvoorbeeld een tekst/opmerking over een spoelbak te koppelen aan de laag spoelbakken. Via tabblad **MAATLIJNEN** in de groep **Weergave** kunt u via **Beheer lagen** bepaalde lagen tijdelijk onzichtbaar maken door deze aan te klikken. Op die manier kunnen niet relevante teksten mee verborgen worden.

#### Tekst roteren:

Als laatste kunt u via **Roteer tekst** de tekst om een gekozen hoek of hoek van 90 graden roteren.

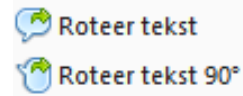

# <span id="page-18-0"></span>**INSTALLATIETEKENING VOORAANZICHT**

## <span id="page-18-1"></span>SYMBOLEN PLAATSEN

Als eerste moet u van de muur, waar u een installatietekening van wilt maken, een vooraanzicht nemen. Klik met de rechtermuisknop in het tekengebied en kies **Vooraanzicht**. Via het **Navigatiescherm** kiest u een muur door deze met de linker muisknop aan te klikken.

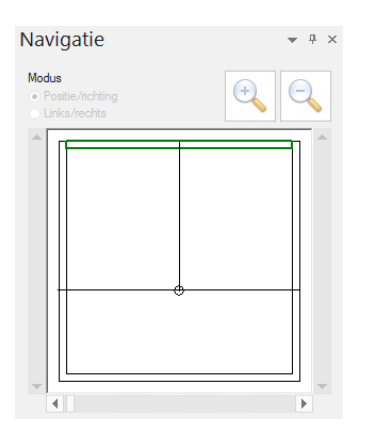

Indien u dit scherm niet terugvindt gaat u bovenaan naar het tabblad **BEELD** en kies voor **Open Navigatievenster**.

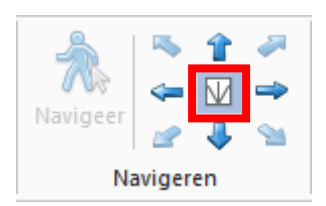

Ga dan naar het venster **Artikelbestanden** om installatiesymbolen toe te voegen.

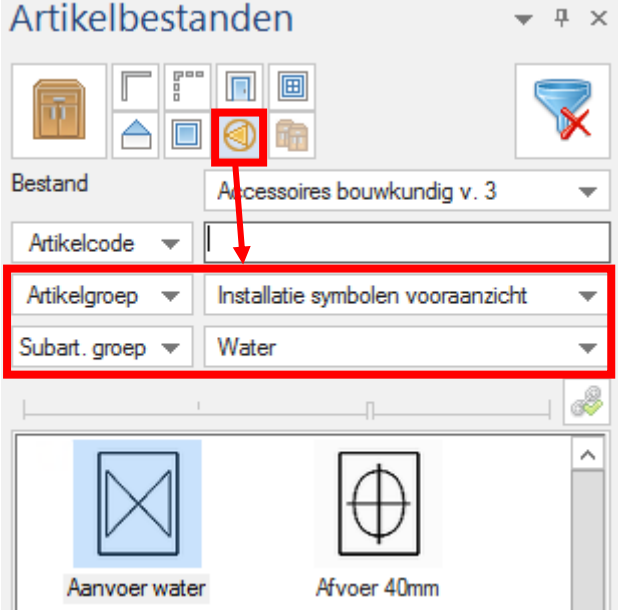

Kies via de filtervelden voor symbolen bedoeld voor het vooraanzicht en kies eventueel nog een categorie zoals water, gas,…

Indien u dit scherm niet terugvindt gaat u bovenaan naar het tabblad **TOEVOEGEN** en kies voor **Artikelen toevoegen**.

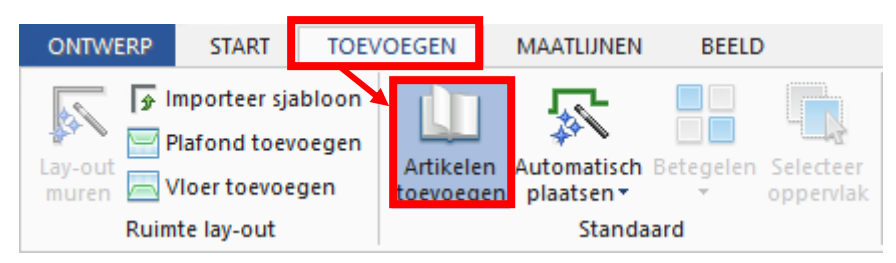

Kies het symbool dat u wilt plaatsen en vul onderaan de maten in zoals Hoogte vanaf vloer en de afstand t.o.v. de linker of rechter hoek van de muur.

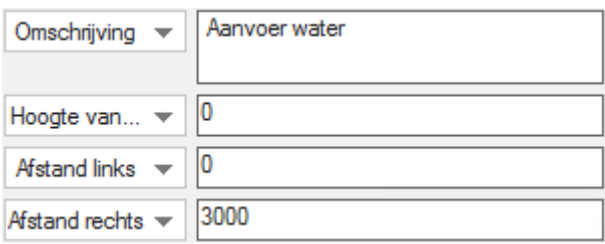

Klik daarna op Enter of de toevoegknop om het symbool te plaatsen.

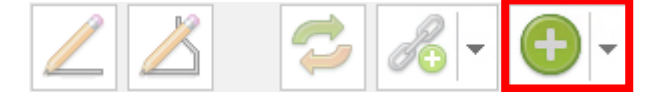

Een andere mogelijkheid is om het symbool te slepen naar een hoekpunt van een kast. Het symbool zal hierop aantrekken. Hou de **Ctrl** toets ingedrukt om vrij te kunnen slepen.

Als laatste kunt u ook de cursor zelf handmatig plaatsen door bijvoorbeeld een hoekpunt van een kast aan te klikken met het muiswieltje, of er met de rechter muisknop op te klikken en te kiezen voor **Plaats cursor**.

Zolang het installatiesymbool geselecteerd is kunt u bovenaan via het tabblad **ARTIKELEN** de symbolen nog met een gekozen maat verplaatsen via de groene pijltjes.

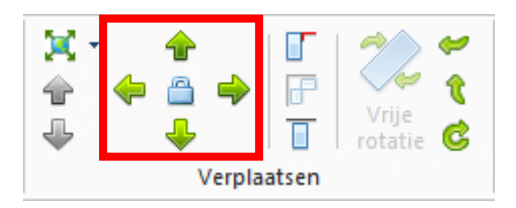

## <span id="page-20-0"></span>SYMBOLEN BEMATEN

Om de symbolen te bematen gaat u bovenaan naar het tabblad **MAATLIJNEN**. Kies eerst voor **Symbolen maatlijnen**. Daar kunt u kiezen of de maatlijnen vanaf links of rechts moeten komen en of er bijvoorbeeld een omschrijving van het symbool in de maatlijn mag staan.

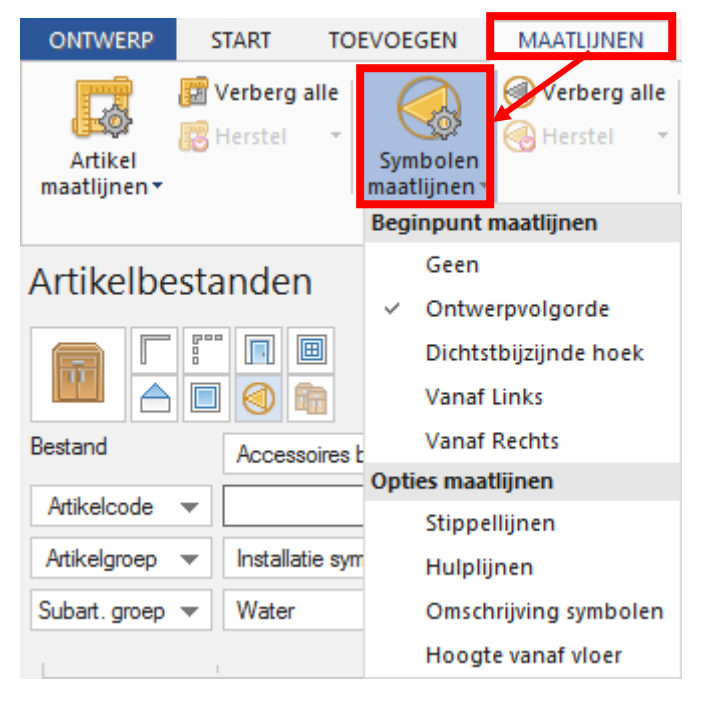

Standaard worden installatiesymbolen automatisch bemaat. Wenst u dit standaard aan of uit te schakelen dan doet dit u dit best via de instellingen van SIMAR-Design FX. Zie **How to... SIMAR-Design FX instellingen** voor meer uitleg**.** Verder kunt u maatlijnen selecteren en verwijderen met de **Delete** toets net zoals de artikelmaatlijnen.

U kunt er ook voor kiezen om de symbolen enkel handmatig te bematen.

Kies via **Symbolen maatlijnen** bij **Beginpunt maatlijnen** voor **Geen**. Zie hiervoor naar hoofdstuk **HANDMATIG BEMATEN** op pagina 11 voor de uitleg.

# <span id="page-21-0"></span>**INSTALLATIETEKENING BOVENAANZICHT**

## <span id="page-21-1"></span>SYMBOLEN PLAATSEN

Om te beginnen gaat u naar het bovenaanzicht. Indien u nog niet in dit aanzicht zit klikt u met de rechter muisknop in het tekengebied en kies **Bovenaanzicht**.

Ga dan naar het venster **Artikelbestanden** om installatiesymbolen toe te voegen.

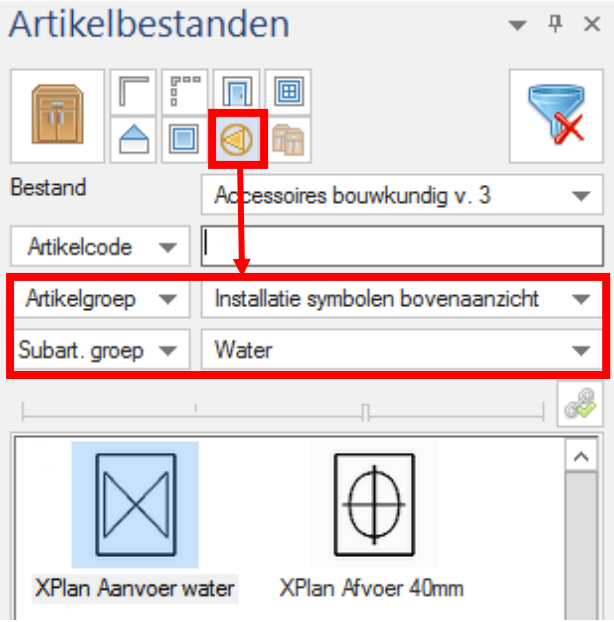

Kies via de filtervelden voor symbolen bedoeld voor het bovenaanzicht en kies eventueel nog een categorie zoals water, gas, etc. etc.

Indien u dit scherm niet terugvindt gaat u bovenaan naar het tabblad **TOEVOEGEN** en kiest u voor **Artikelen toevoegen**.

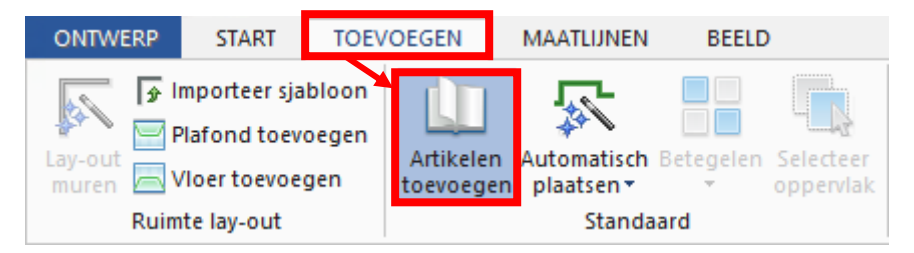

Het installatiesymbool sleept u dan naar een hoekpunt van een object (b.v. een muur of kast). U kunt ook de cursor plaatsen op een hoekpunt van een artikel door deze aan te klikken met het muiswieltje of klik erop met de rechter muisknop en kies **Plaats cursor**.

Zolang het installatiesymbool geselecteerd is kunt u bovenaan via het tabblad **ARTIKELEN** de symbolen nog met een gekozen maat verplaatsen via de groene pijltjes.

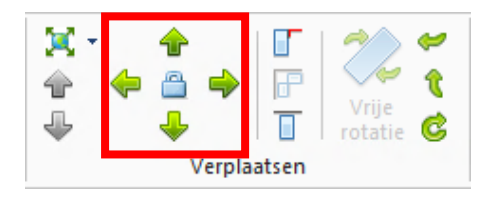

## <span id="page-22-0"></span>SYMBOLEN BEMATEN

Installatiesymbolen in het bovenaanzicht zijn enkel handmatig te bematen. Ga hiervoor naar het tabblad **MAATLIJNEN** en klik de knop **Maatlijnen t.b.v. hartmaat installatiesymbolen**  aan.

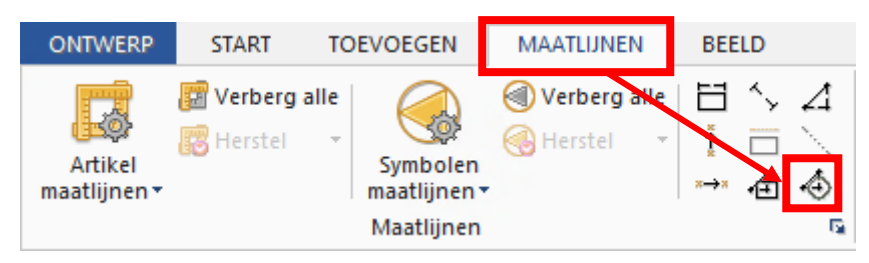

Klik daarna met de linker muisknop in het hart van het installatiesymbool en klik nogmaals met de linker muisknop op het hoekpunt van een muur. Het symbool wordt bemaat t.o.v. van het muurhoekpunt. De maatlijnen kunt u nog selecteren en verslepen met de linker muisknop.

Via **Symbolen maatlijnen** kunt u ook nog de opties wijzigen van de maatlijn (b.v. met stippellijn).

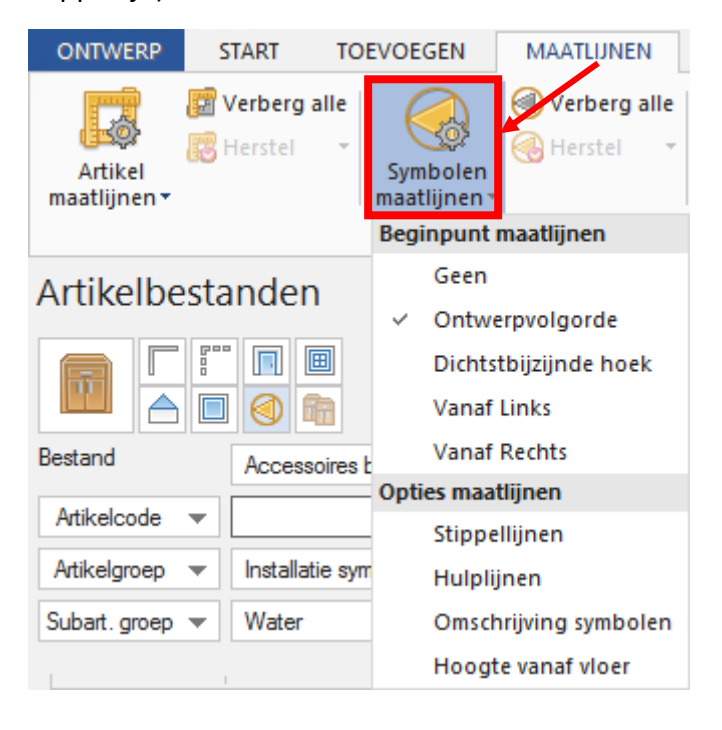

# <span id="page-23-0"></span>**OPMAAK INSTALLATIETEKENING**

Na het plaatsen en bematen van de installatiesymbolen zijn er ook nog een aantal mogelijkheden om de installatietekening qua opmaak te verfijnen voor de afdruk.

## <span id="page-23-1"></span>ALGEMENE MAATLIJNEN WIJZIGEN

Via het tabblad **MAATLIJNEN** kunt u nog de algemene maatlijnen aanpassen, bijvoorbeeld enkel de muren zichtbaar maken via **Artikel maatlijnen**. Daar kunt u opties aan- of uitvinken.

Eventueel kunt u hier ook de algemene maatlijnen uitschakelen door te kiezen voor **Geen.**

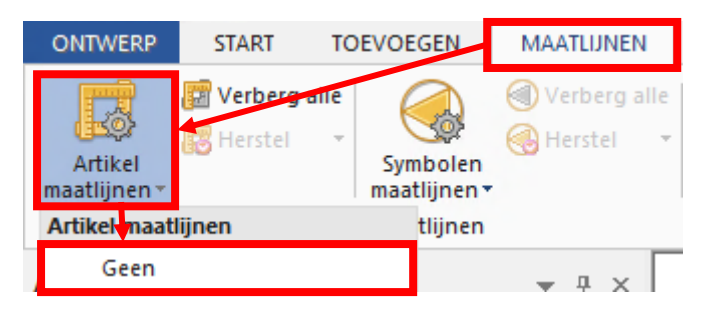

## <span id="page-23-2"></span>TEKST TOEVOEGEN

U heeft de mogelijkheid om teksten in het boven- en vooraanzicht toe te voegen via **Eigen tekst** die u terugvindt in tabblad **MAATLIJNEN** in de groep **Teksten en artikelaanduidingen**.

Meer uitleg vindt u in hoofdstuk **TEKSTEN PLAATSEN** op pagina 17.

## <span id="page-23-3"></span>ARTIKELEN TIJDELIJK VERBERGEN

Via tabblad **BEELD** in de groep **Weergave** kunt u via **Beheer lagen** bepaalde groepen van artikelen of lagen tijdelijk onzichtbaar maken door deze aan te klikken (meerdere lagen uitschakelen in één keer kan met de **Ctrl** toets ingedrukt).

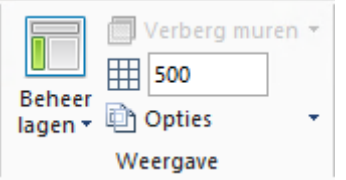

## <span id="page-24-0"></span>AANZICHTEN BEWAREN

De wijzigingen die u aan de bemating en lagen heeft gemaakt kunt u opslaan in een **Gedefinieerd aanzicht**. Dit doet u via het tabblad **BEELD**. Klik hierbij op het tekstgedeelte van de knop van het aanzicht.

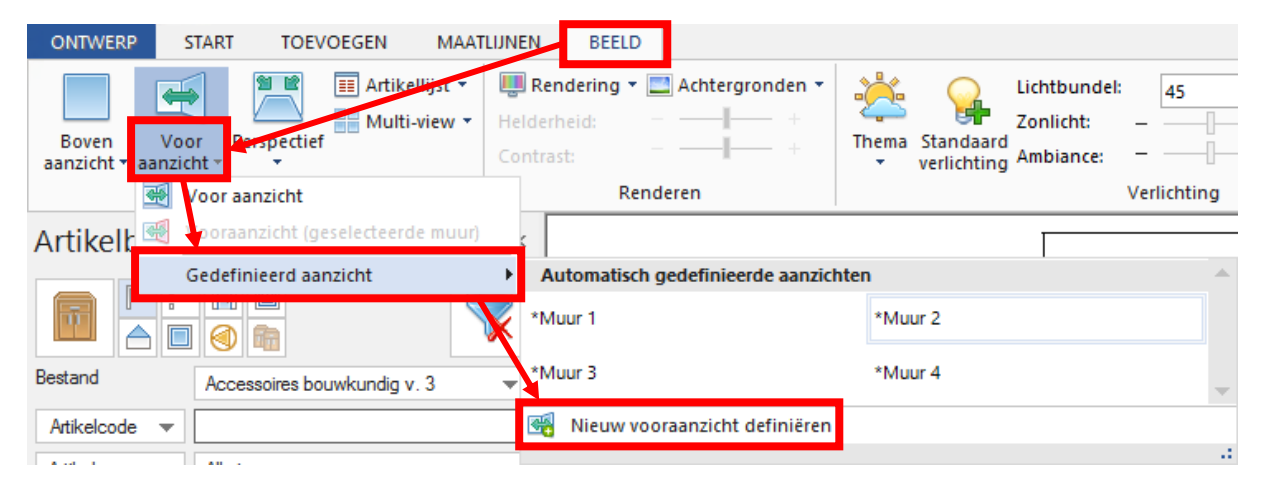

**Tip**: Definieer eerst een algemeen aanzicht waarbij enkel de laag van de installatiesymbolen uitgeschakeld is. Maak nadien uw installatietekening en definieer deze ook. Zodoende kunt u altijd tussen beide gedefinieerde aanzichten schakelen zonder opnieuw de maatlijnen, tekst en lagen in of uit te schakelen.

## <span id="page-24-1"></span>SNELLE AFDRUK INSTALLATIE-AANZICHTEN

Er bestaat ook een mogelijkheid om snel een installatietekening af te drukken met enkel de installatiesymbolen en de bouwkundige elementen. Kies in het tabblad **Ontwerp** voor **Afdrukken**. Bij de printinstellingen kunt u kiezen voor **Afdrukken installatie-aanzichten**.

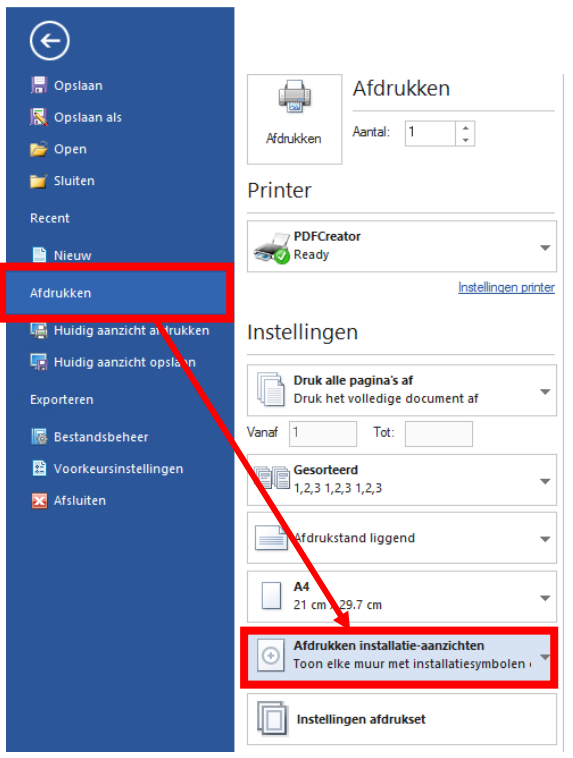

## <span id="page-25-0"></span>DE RESULTATEN

Het eerste resultaat toont een snelle afdruk met enkel de installatiesymbolen en de bouwkundige elementen.

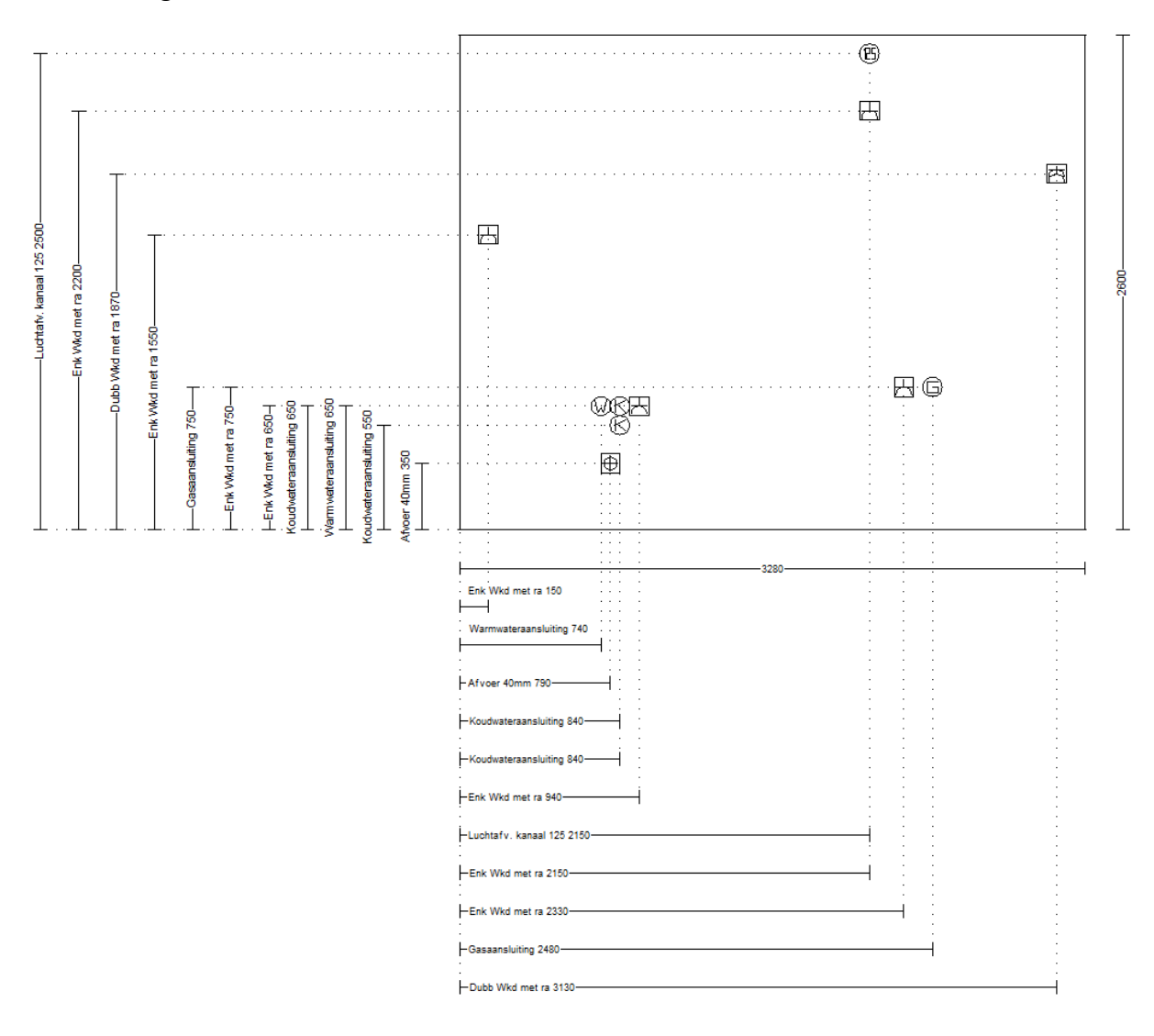

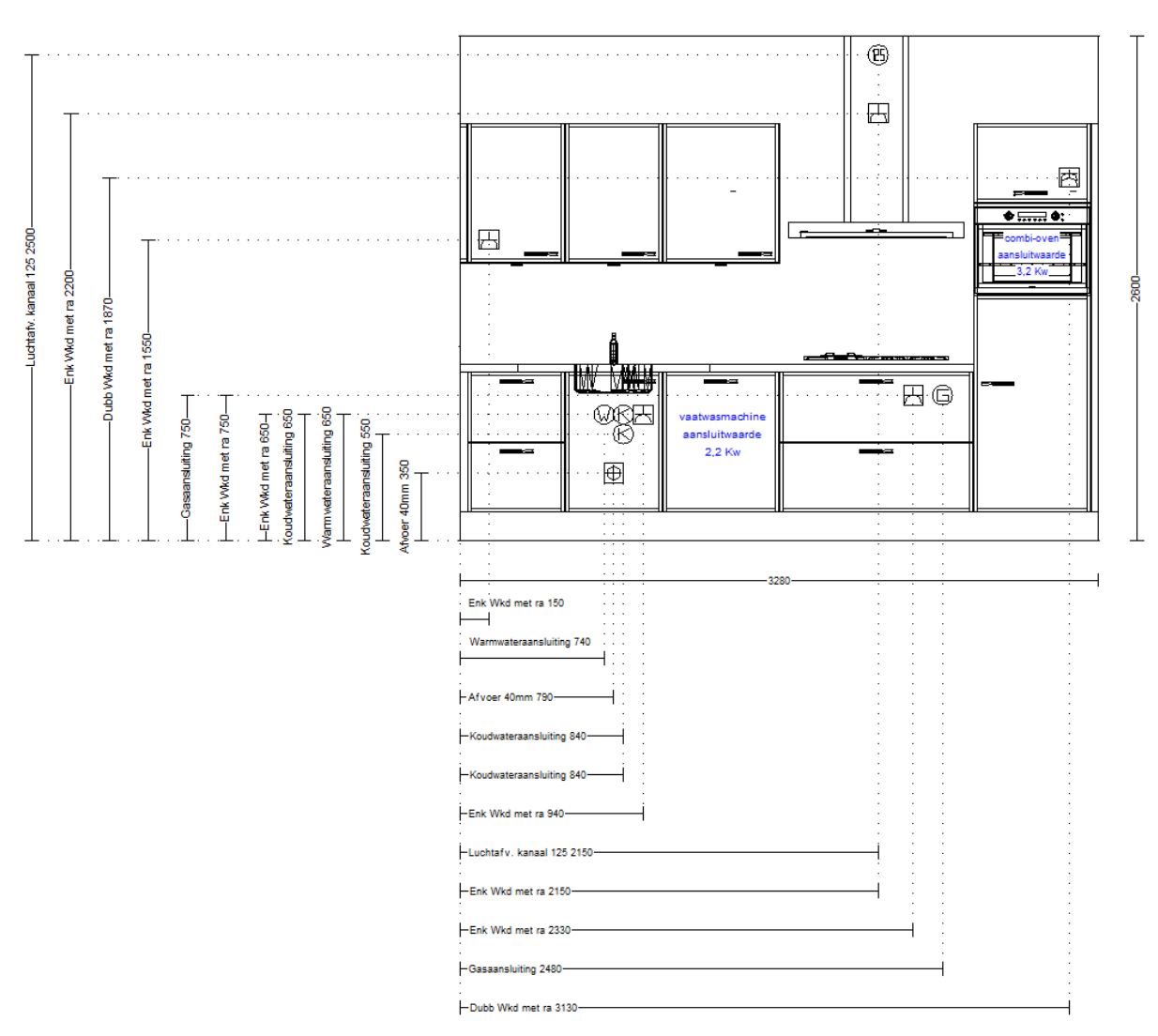

#### Het tweede resultaat toont een standaard afdruk inclusief keuken en extra tekst.

## <span id="page-27-0"></span>**INSTELLINGEN BEMATING**

## <span id="page-27-1"></span>GEBRUIKERSNIVEAU

U kunt de voorkeurinstellingen van het tekensysteem beheren vanuit het KIMS offertepakket. Het tekenpakket moet hiervoor wel uitgeschakeld zijn.

Ga in de SIMAR-Client naar de menubalk en kies via **Bestand** voor **Persoonlijke instellingen**.

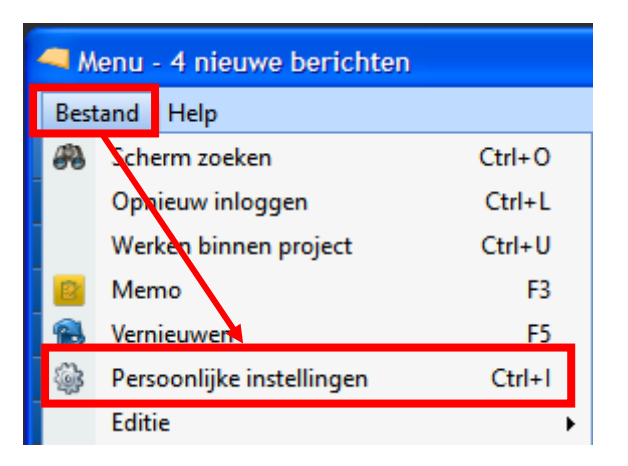

Kies in het scherm voor **Instellingen SIMAR-Design**.

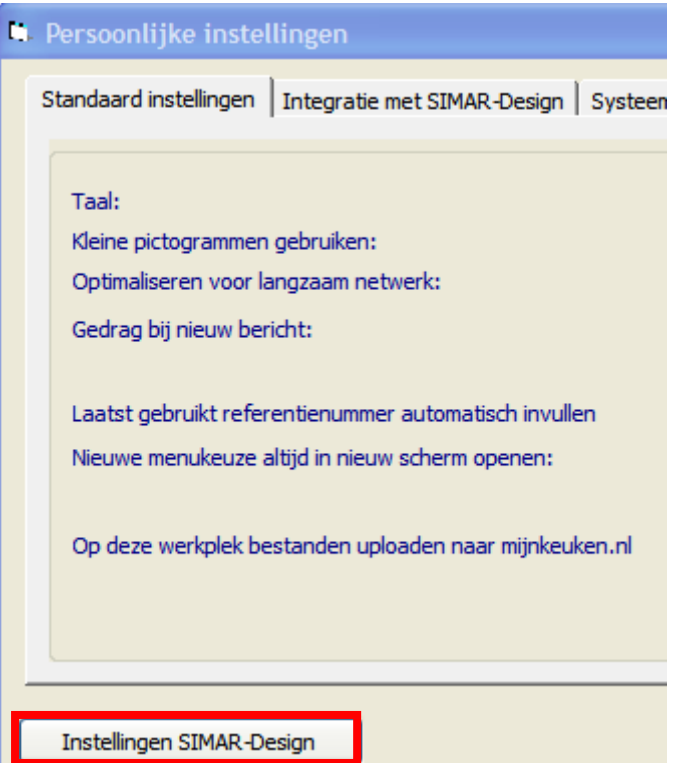

Indien u niet over het offertepakket van Simar beschikt ga dan via de Windows Verkenner naar de C schijf. Ga via de map Program Files (x86) naar de map Simar Automatisering en kies de map Simar Design. Dubbelklik op het programma **SimarDesignPrefs**.

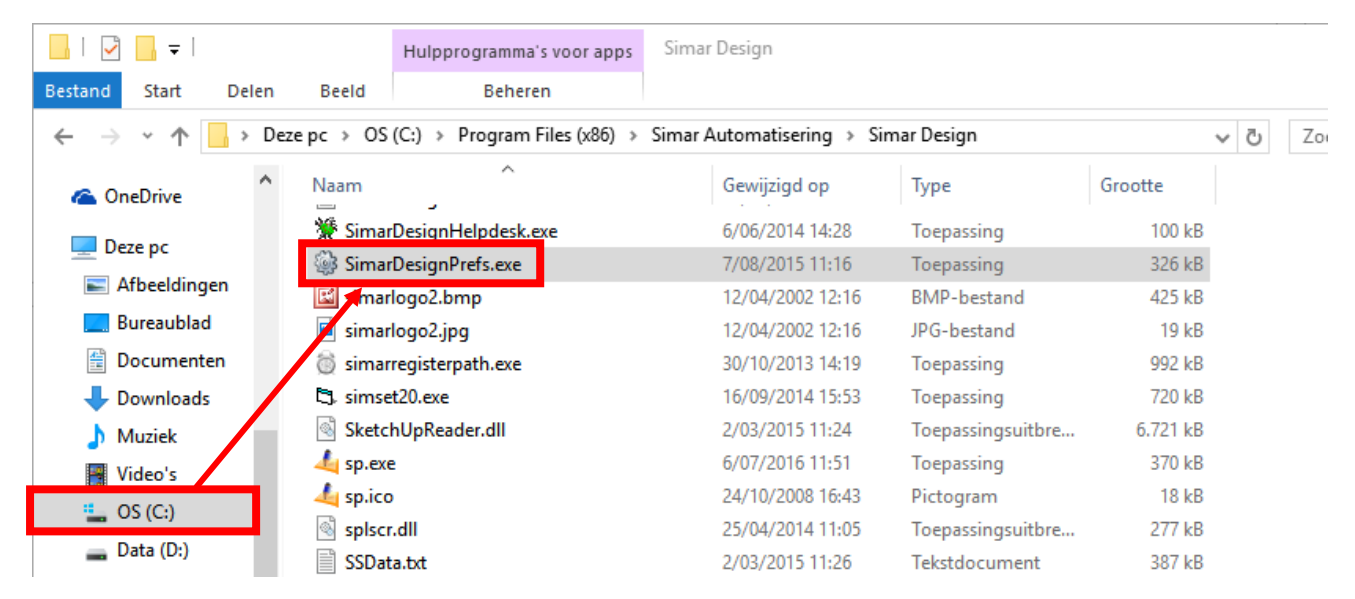

Kies in het Simar Design preferentiescherm links de categorie bijvoorbeeld **Maatgeving en teksten** en via tabblad **Uitgebreid** kunt u alle instellingen die er mee te maken hebben weergeven en wijzigen.

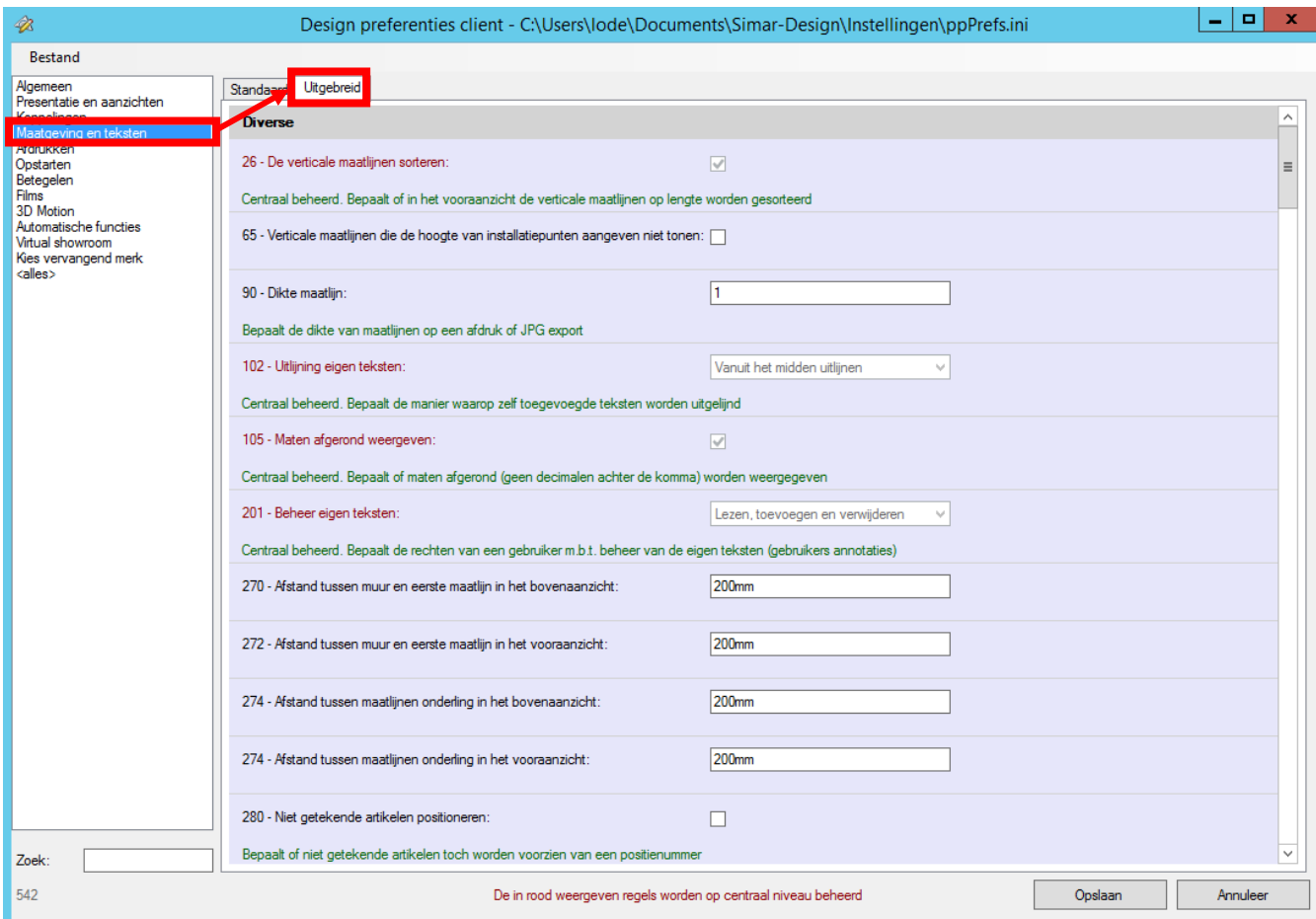

## <span id="page-29-0"></span>SERVERNIVEAU

Indien u met een server werkt kunt u als beheerder instellingen wijzigen die gelden voor elke gebruiker verbonden met deze server.

U stelt dit in met het programma simardesignprefs.exe. Dit programma vindt u in de servermap van het tekenpakket genaamd **'Simar Design Server'.**

Naast de instelling kunt u een vakje **Centraal beheren** aanvinken waardoor een gebruiker dit lokaal niet meer kan wijzigen.

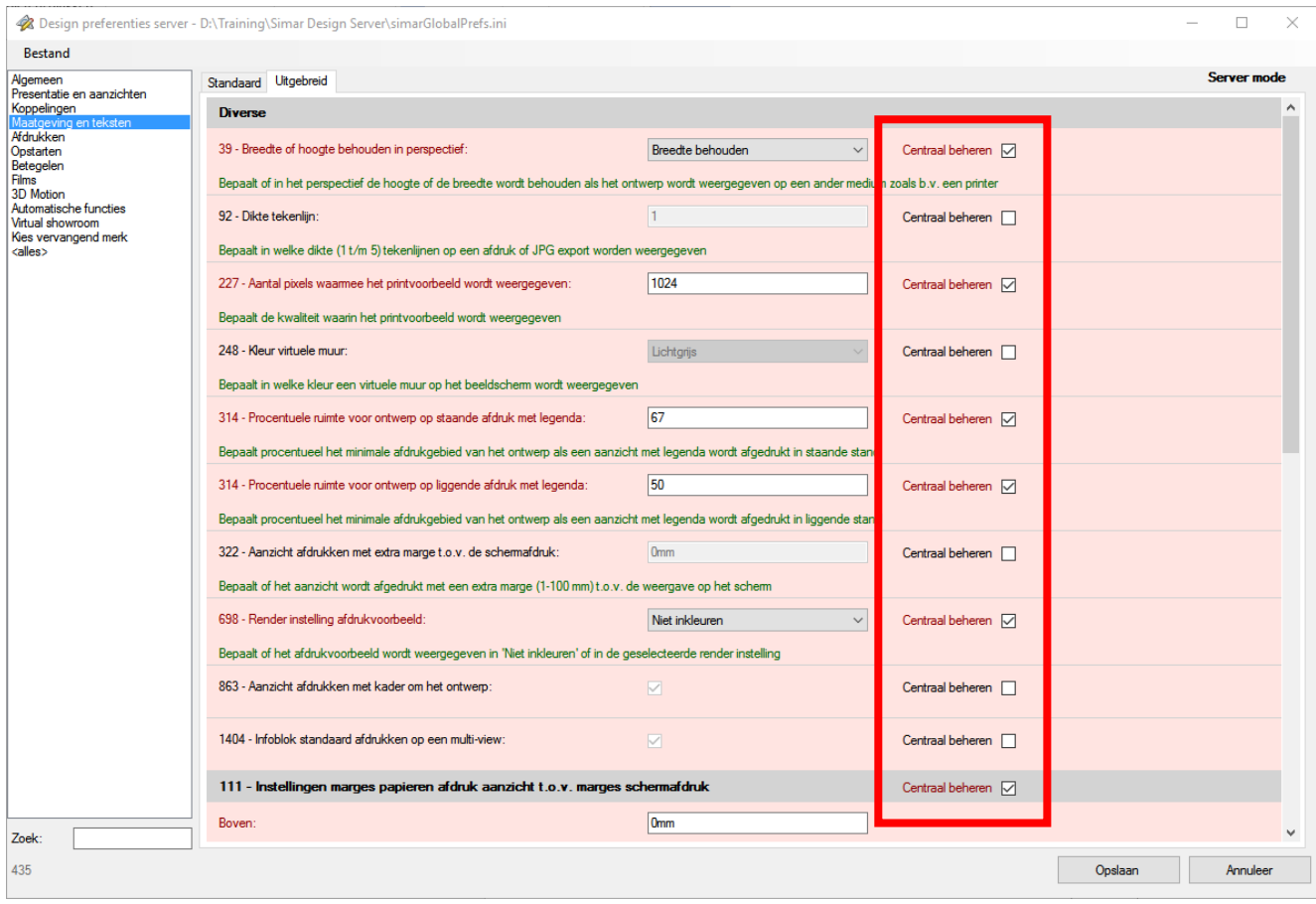